## 縮小専用を使いましょう カインファイル ウェッブページクラブ資料 0SS134 谷村

#### 使用目的

 デジカメで撮影したままの写真は、大変綺麗なのですが、写真の縦横サイズがあまりにも大きく メールや掲示板(画像交流板)にそのまま載せると、写真の多くの部分が画面からはみ出してしまい、 何が写っているのか判らなくなってしまいます。

 また高画質なため、写真のファイル容量が大変大きく(重く)送受信に時間がかかってしまいます。 写真の使用目的に合った、縦横サイズとファイル容量に縮小変換するために使います。 縮小専用は操作が簡単で、一度に何枚もの写真を縮小変換できるのが特徴です。

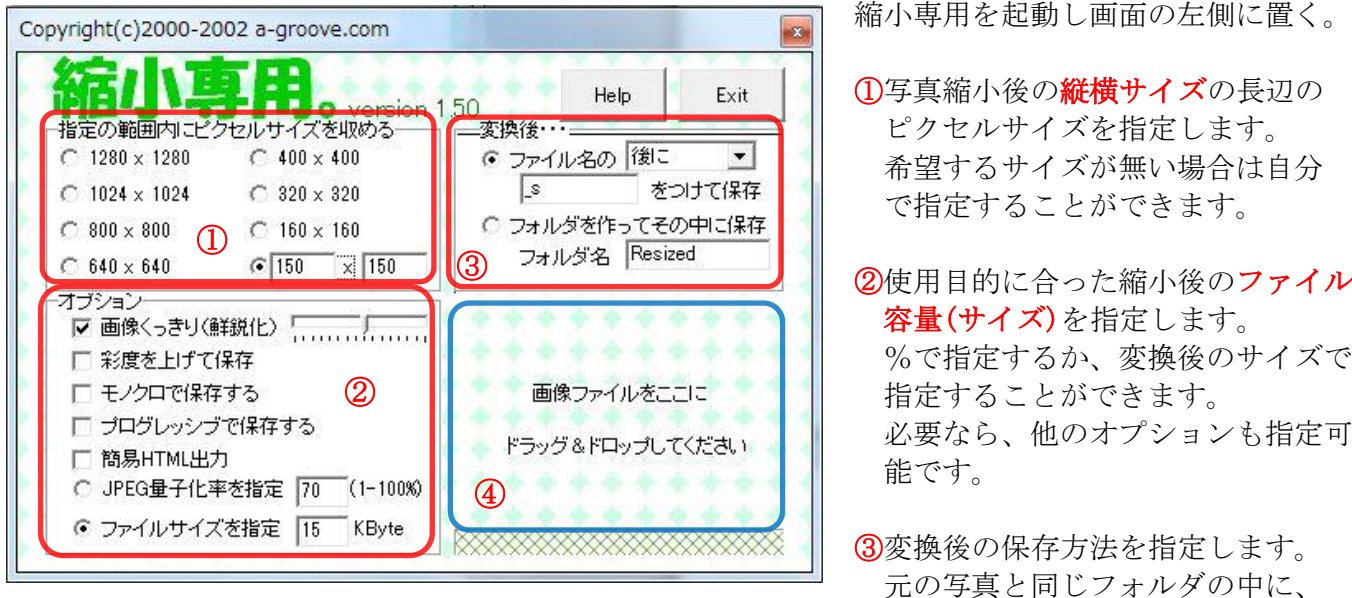

ファイル名の前か後ろのどちらかに識別符号を付けて保存するか、あるいは 元の写真と同じフォルダの中に、フォルダを作り保存するか指定します。

4写真が入っているフォルダを画面の右側に開き、変換する写真を □ 枠の中にドラッグ& ドロップする。 複数枚の写真をドラッグ&ドロップしてもよろしいです。 ③で指定した方法で縮小変換後の写真が保存されます。

#### 縮小する目安

 通常はディスプレイ内に収まる縦横サイズが良いでしょう 横長の写真なら、横幅が800ピクセルから600ピクセル位が良いでしょう。 統長の写真なら、高さが600ピクセル位が良いでしょう。 ファイルサイズは100KB程度でも写真として十分に見ることができます。 ブログなどで、小さいサイズの写真を使いたければ、長辺が150~300ピクセル程度、 ファイルサイズは、20KBから50KBくらいが良いでしょう。

 ただし、写真の使用目的によっては、縮小変換することなく、そのまま相手に送ることが あるので、写真はなんでも縮小するものだと思い込まないでください。

#### デジカメクラブの例会用写真は、縮小せずにそのまま使います。

 縮小専用を使うと「Exif 情報(撮影設定情報)」が消えてしまいます。 縮小専用では、トリミングをすることは出来ません。

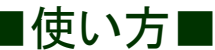

# ■使い方■ この頁はWeb上の資料を借用し整形して一部内容も修正しました

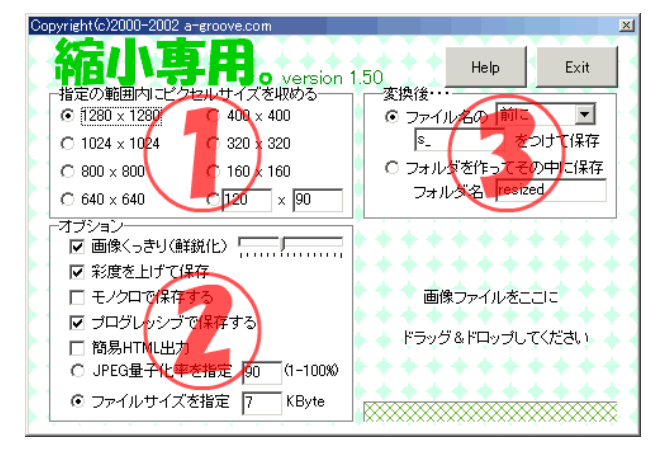

#### ① 縮小したい画像のサイズを指定します。

『縮小専用』なので、元の画像より大きいサイズを指定 しても画像は拡大されません。

大変大きなサイズを指定しておくと、単なる『一括彩度ア ップソフト』のように動作します。

画像サイズは『内接』で収められます。よって、例えば 「400×400」を指定して800×600の画像をドラッグ&ドロッ プすると、「400×300」に縮小されます。

#### ② オプションを指定します。

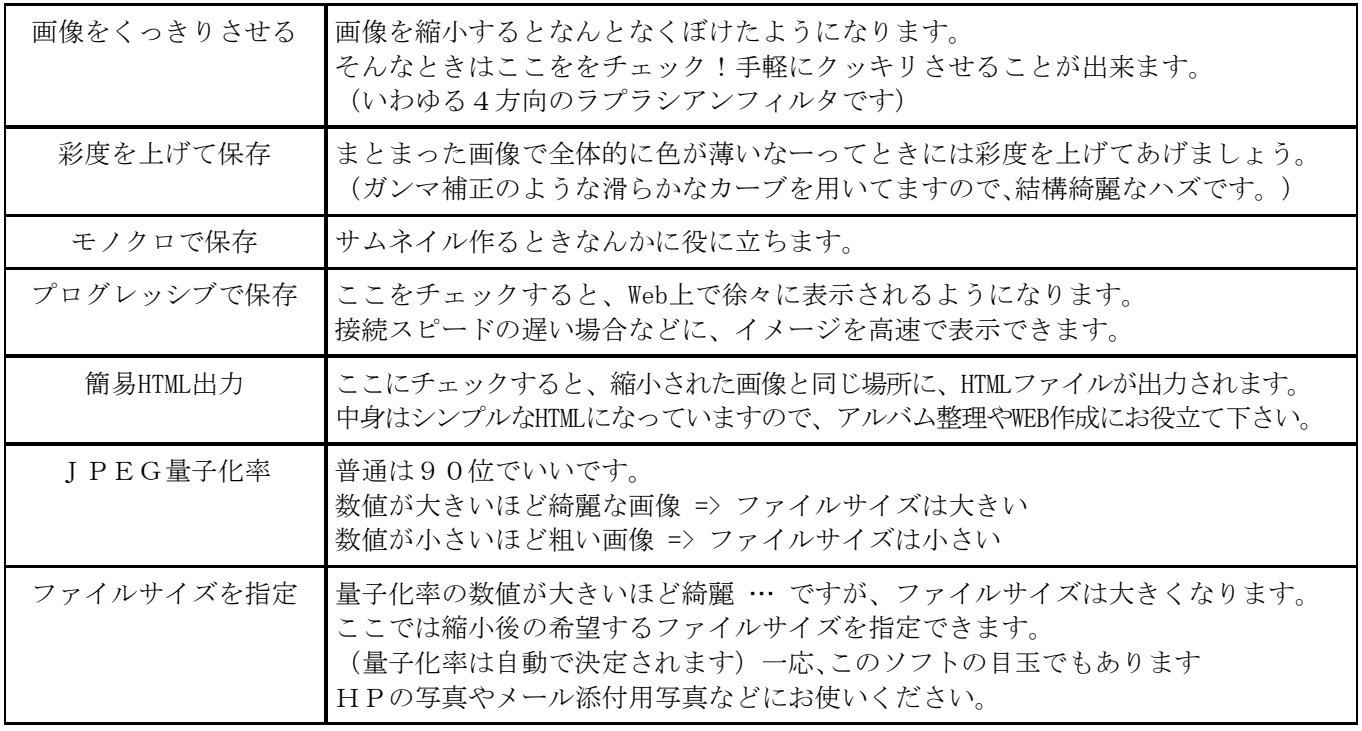

#### ③ ファイルの保存の仕方を指定します。

以下の2つの方法が選べます。

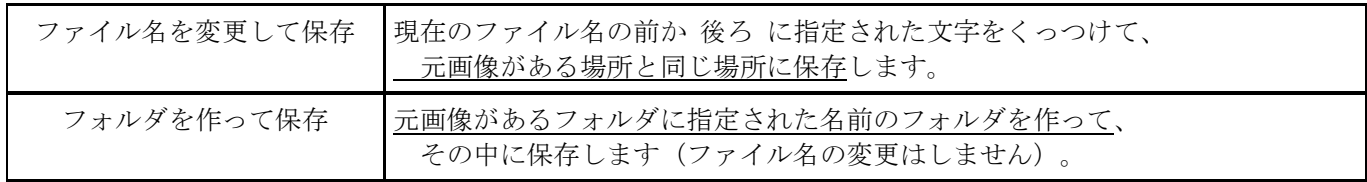

ウェッブページクラブ資料 R03.03.05

### Jimdoホームページに使う写真のサイズ

Jimdoホームページではいろいろなサイズの写真を掲載することが出来ます。

 ただし、画像サイズかファイルサイズに上限があるそうですが詳細は不明です。 また、パソコンのディスプレイのサイズは 1366 ピクセル×768 ピクセル です。 実際に写真が表示される有効画面サイズは、ディスプレイサイズ以下になります。 実際の有効画面サイズは一定ではありませんが、最大でも 1200×675 ピクセル以下です。 使用中のJimdoホームページの「レイアウト」でも変わります。

有効画面サイズ以下の写真は、画面上にすべてが表示されます。

有効画面サイズ以上の大きな写真は、画面上からあふれるように表示されます。それで スクロールバー等を使い移動させながら写真を観なければなりません。 写真画像内の部分の詳細を鑑賞・確認してもらう場合に利用します。

Copyright(c)2000-2002 a-groove.com 前頁でも説明しましたが 実習用に再度説明します。 Help Exit version 150 ①縮小後の画像サイズの 指定の範囲内にピクセルサイズを収める 〇をクリックして⦿に の ファイル名の 後に  $C$  1280  $\times$  1280  $\bigcirc$  400  $\times$  400  $\mathbf{r}$  $\overline{3}$   $\overline{3}$  します。  $C$  1024  $\times$  1024  $C$  320  $\times$  320 をつけて保存 もし、希望するサイズ ○ フォルダを作ってその中に保存  $\odot$  800 x 800 (1)  $\odot$  160 x 160 フォルダ名 Resized  $C$  640  $\times$  640  $\boxed{1000} \times 1000$  が無い場合は、右下の オブション × の中に 希望サイズを書込んで  $\bullet$   $\bullet$ □ 彩度を上げて保存 ⦿を付けます。 □ モノクロで保存する 画像ファイルをここに □ プログレッシブで保存する ドラッグ&ドロップしてください ②縮小後の希望ファイル □ 簡易HTML出力 ○ JPEG量子化率を指定 90 (1-100%) サイズを に書き <mark>②</mark> ○ ファイルサイズを指定 100 KByte ●を付けます。 Jimdoホームページ

用には、100 か 200 を指定すると良いでしょう。

- 6 8 縮小後の写真を保存する場所は、図のようにしてください。 元の写真が入っている フォルダーの中に、ファイル名の後ろに s が付加されたファイル名で保存されます。 フォルダーの表示設定がファイル名順になっていれば、元写真のすぐ側に表示されます。
- ④以上の設定を終えてから、縮小する写真(何枚もまとめても可)を④の場所へドラッグ アンドドロップしてください。 ③で指定したように保存されます。
- 注意 ①で希望サイズが無く、 | | × | | で指定する場合、1000×200に指定 すると、縦辺(高さ)が200の写真になります。もし、逆に200×1000に 指定すれば、横辺(幅)が200の写真になります。(小さい方が有効です。)

#### ◎ヘッダー画像(ページの上部に表示する写真)

横幅は 800 から 1024 ピクセルくらい、高さは 200 から 400 ピクセルが良いでしょう! 例として 800×300 ピクセルのヘッダー画像を作るとすると

- ・事前に、元画像を縦横比 300:800 になるようにトリミングします。(縮小後でも可)
- ・上記説明図の①②③のとおりでよろしいです。

#### ◎コンテンツ内の写真(記事写真)

注 前頁説明図の①の説明です。他の②③はそのままで良いでしょう。

- 1 写真をクリックしても何も変わらない(そのままの大きさ) 400×400 の○をクリックして●にします。長辺が 400 ピクセルになります。
- 2 写真をクリックすると大きく表示する(有効画面内に収める) 640×640 の○をクリックして●にします。長辺が 640 ピクセルになります。 又は 800×800 の〇をクリックして⦿にします。長辺が 800 ピクセルになります。
- 3 写真をクリックすると大きく表示する(有効画面を超えて大きく表示させる) 1024×1024 の○をクリックして●にします。長辺が 1024 ピクセルになります。又は 1280×1280 の○をクリックして●にします。長辺が 1280 ピクセルになります。
- 4 もっともっと大きな写真を使いたい場合は(表示にチョット時間がかかります が) 右下の <u>■ × ■</u> の部分を、2000×2000 又は 3000×3000 にしてみてください。 さらに、②のファイルサイズを 200 か 300 にしてください。 Jimdoホームページ編集時の、写真掲載(転送)に時間がかかります。
- 5 画像付文章(写真の構に文章がセットされたコンテンツ) 前記 1 か 2 のサイズをおすすめします。
- 6 フォトギャラリー用の写真 同様に、前記 1 か 2 のサイズをおすすめします。
- 7 YouTubeに掲載するフォトムービー用の写真 YouTube用のフォトムービー写真は前記 2 のサイズをおすすめします。 さらに最後の作業、ムービーの保存の時に、「高解像度ディスプレイ用」は指定せず、 「コンピュータ用」か「YouTube用」で保存、MP4ファイルを作ります。

 以上で 終わります。 同じような説明をくどくどと書きました。蛇足的に! 簡単なトリミングの方法の資料も作りたいと思います。

ウェッブページクラブ資料 R03.03.05 OSS\_134 谷村典彦